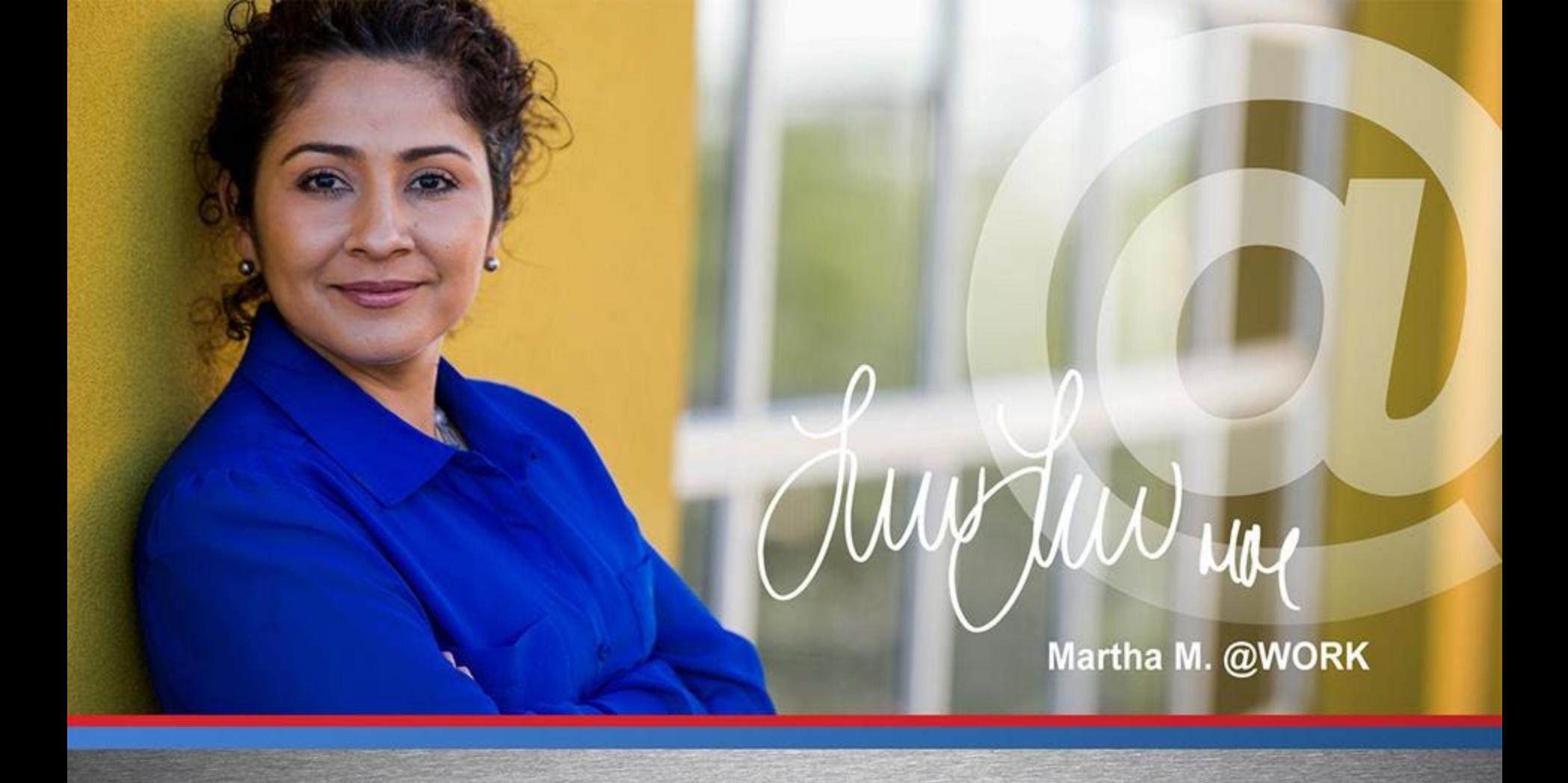

## **How To Use O\*Net and AJC For Job Searches**

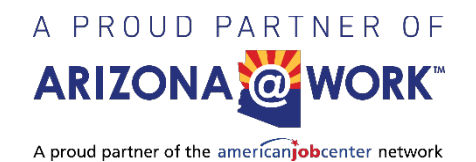

# **To begin, please go to:**

# **[www.onetonline.org](http://www.onetonline.org/)**

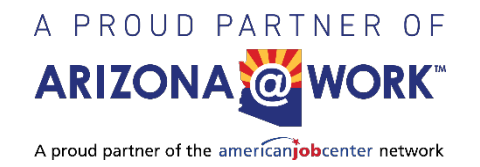

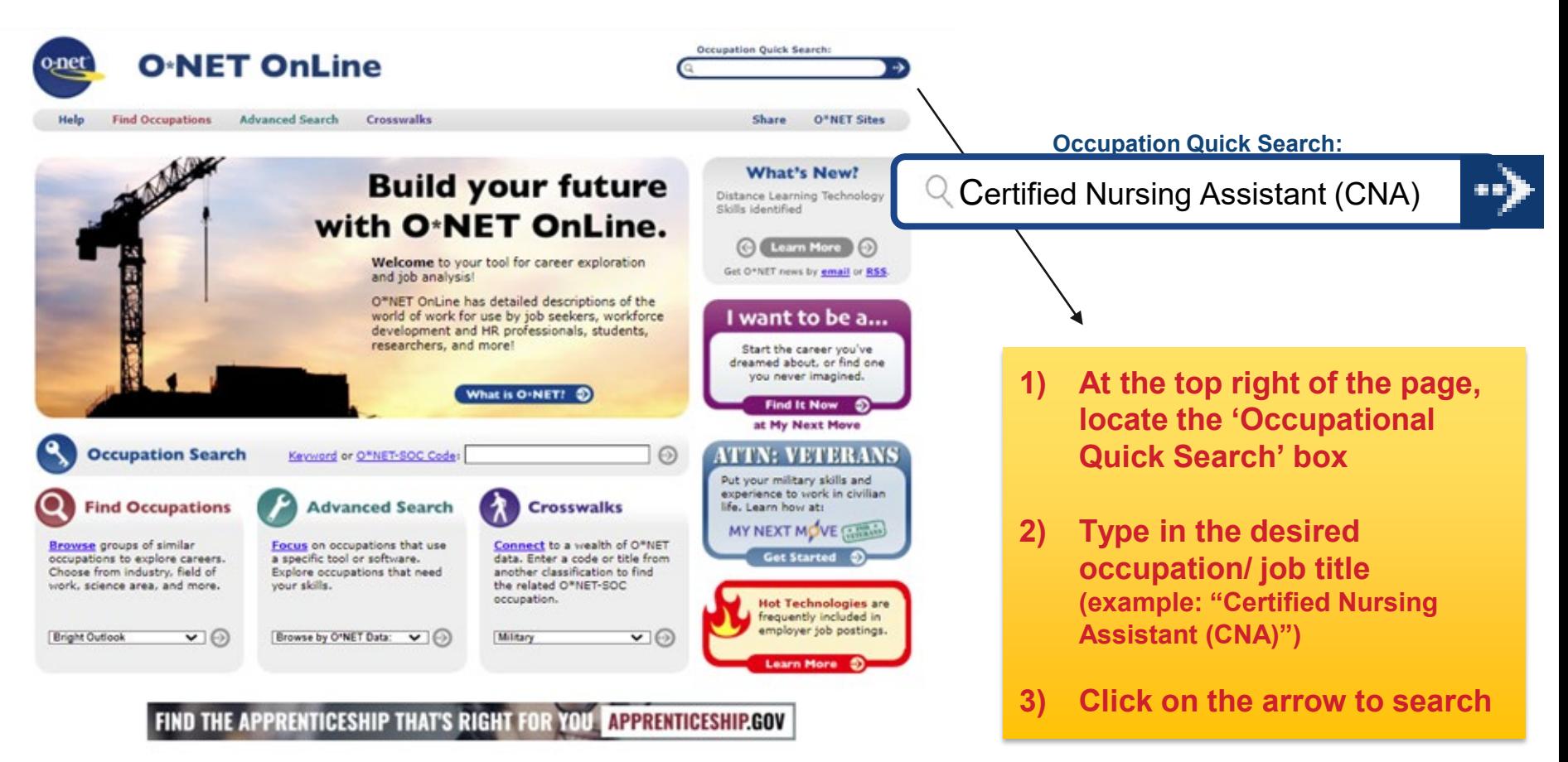

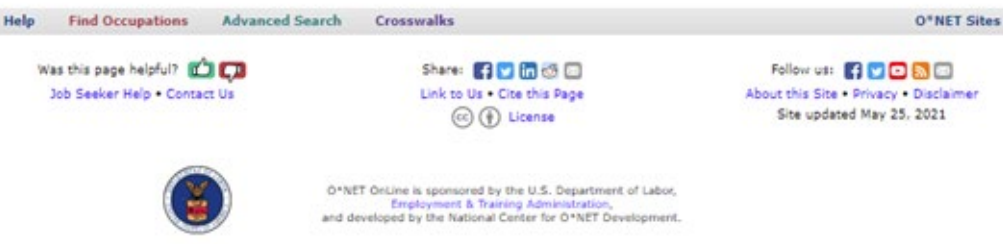

A PROUD PARTNER OF **ARIZONA @ WORK** A proud partner of the americanjobcenter network

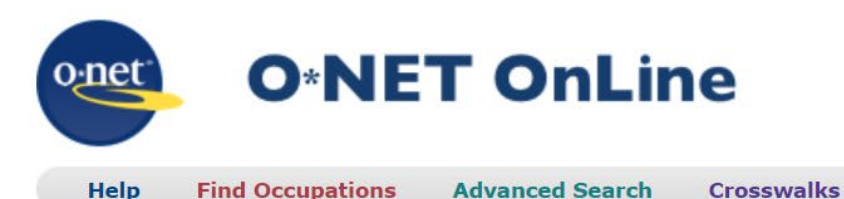

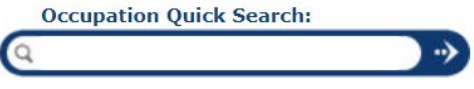

O<sup>\*NFT</sup> Sites

**Share** 

### **Quick Search for: Certified Nursing Assistant**

Showing top 20 occupations for Certified Nursing Assistant. Closest matches are shown first.

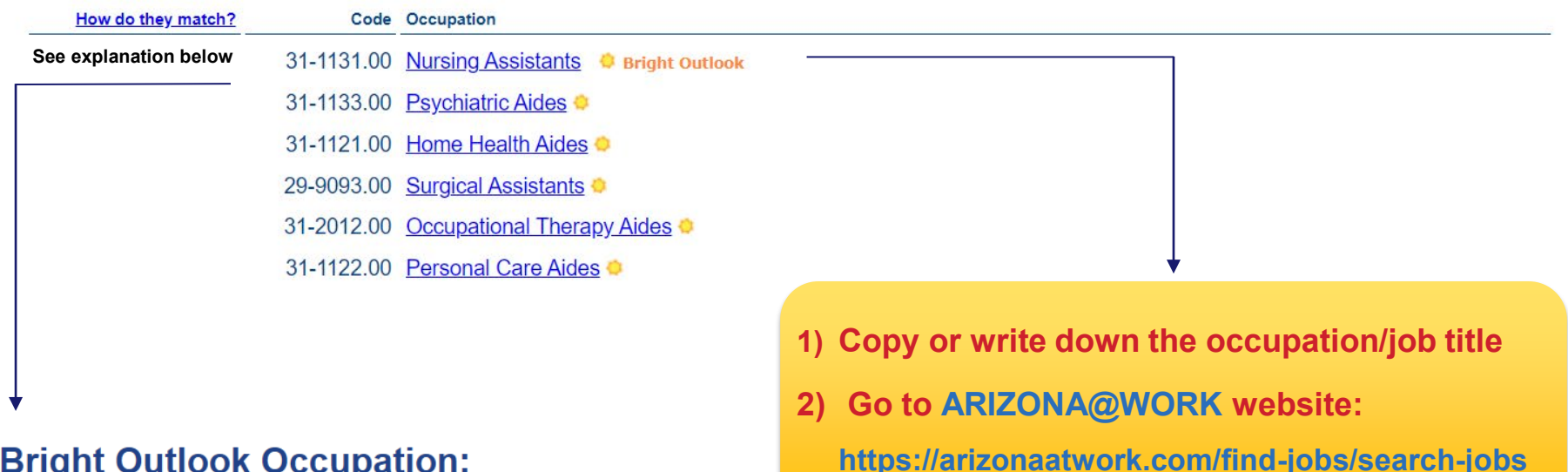

### **Bright Outlook Occupation:** 31-1131.00 - Nursing Assistants

Bright Outlook occupations are expected to grow rapidly in the next several years, or will have large numbers of job openings. More details...

**View all Bright Outlook occupations** 

This occupation, Nursing Assistants, is expected to grow rapidly and is projected to have large numbers of job openings.

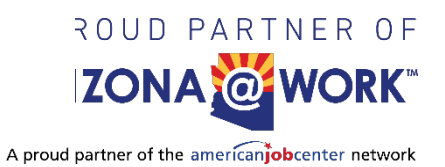

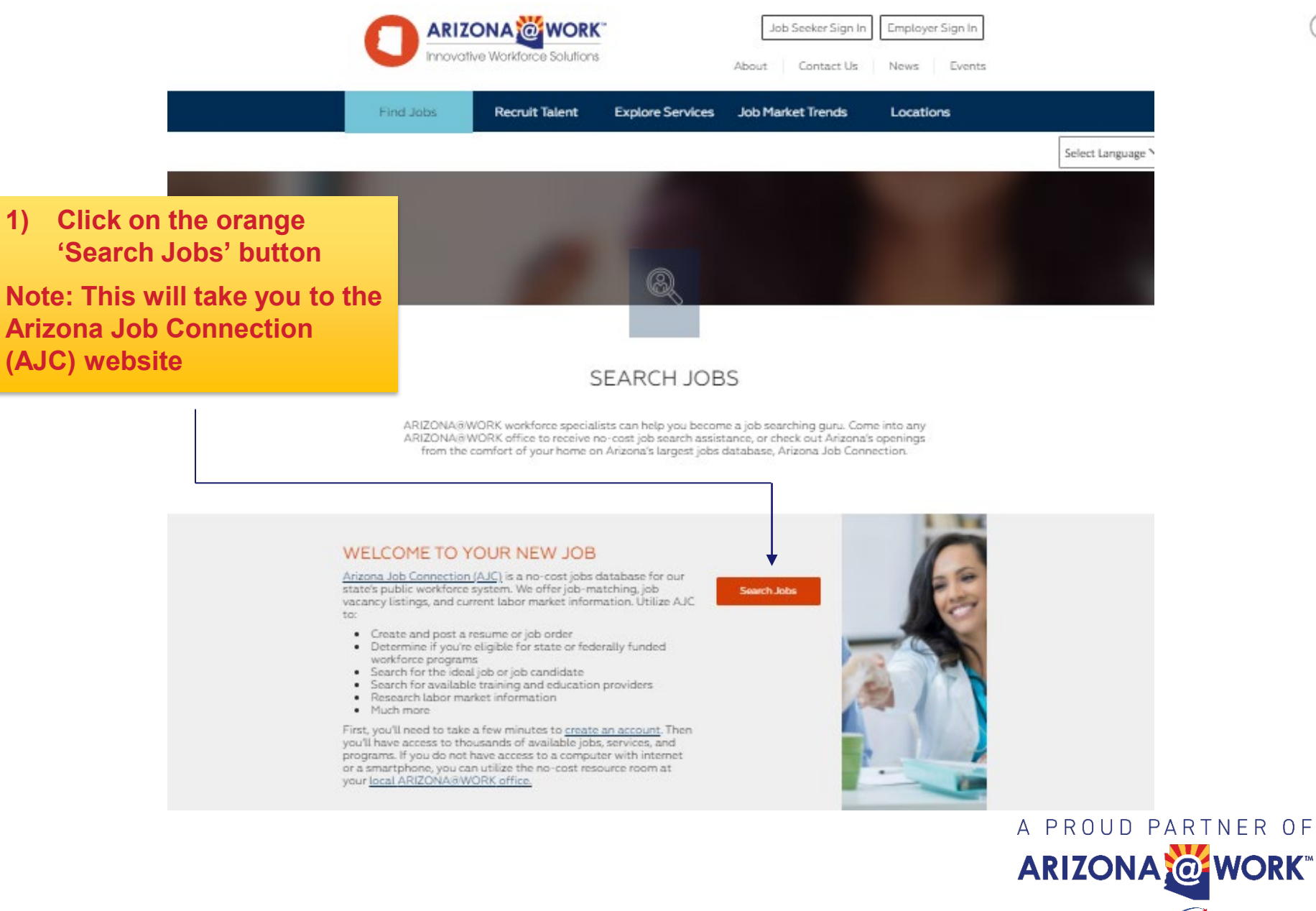

A proud partner of the americanjobcenter network

#### **ARIZONA JE B CONNECTION** Job Seekers  $\vee$ Employers  $\vee$ Training Providers V Contact Us  $\sqrt{ }$ Login **FIND THE BEST** Explore the jobs, resumes, or training programs in your area Username (required) Username Password (required) Find a Job Find a Resume **Find Training** Password Show Keyword Location (required) Radius (required) Certified Nursing Assi  $\mathbb Q$ Phoenix, AZ  $\circ$ 10 miles **Search**  $\overline{\mathbf{v}}$ Log In e.g., job title, company, or e.g., ZIP or City and State in miles Forgot Password or Username? occupation keyword Use Reset Code Need an account? Create one now! **Training Providers Job Seekers** Employers **1) Enter the job title in the 'Keyword' section 4) Click on 'Search'2) Enter the location you want to search in (ZIP or city and state)** A PROUD PARTNER OF ARIZONA @ WORK **3) Select the desired search radius** A proud partner of the americanjobcenter network

#### Log In

### **ARIZONA JOB CONNECTION**

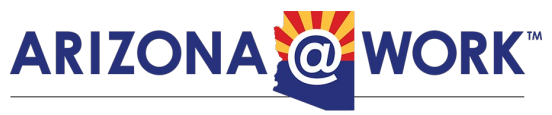

Innovative Workforce Solutions

### **JOB SEARCH**

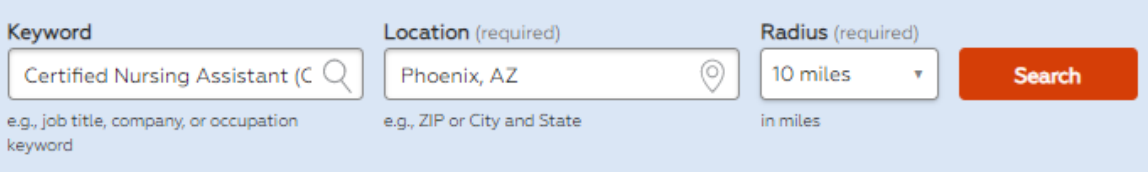

### **Refine Your Search**

Refine your search by selecting items in the Select your filters section.

- **1) Select appropriate modifiers**
- **2) Browse "Your Search Results" for current job postings**
- **3) Click on desired Job Posting**
- **4) Create an AJC 'Job Seeker' account utilizing the selfregistration tutorial: <https://bit.ly/AJCRegistration>**
- **5) Apply for a position**

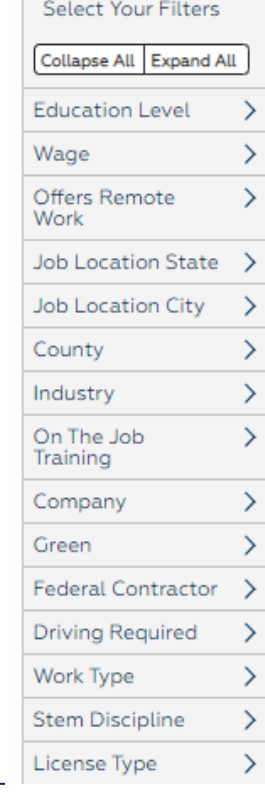

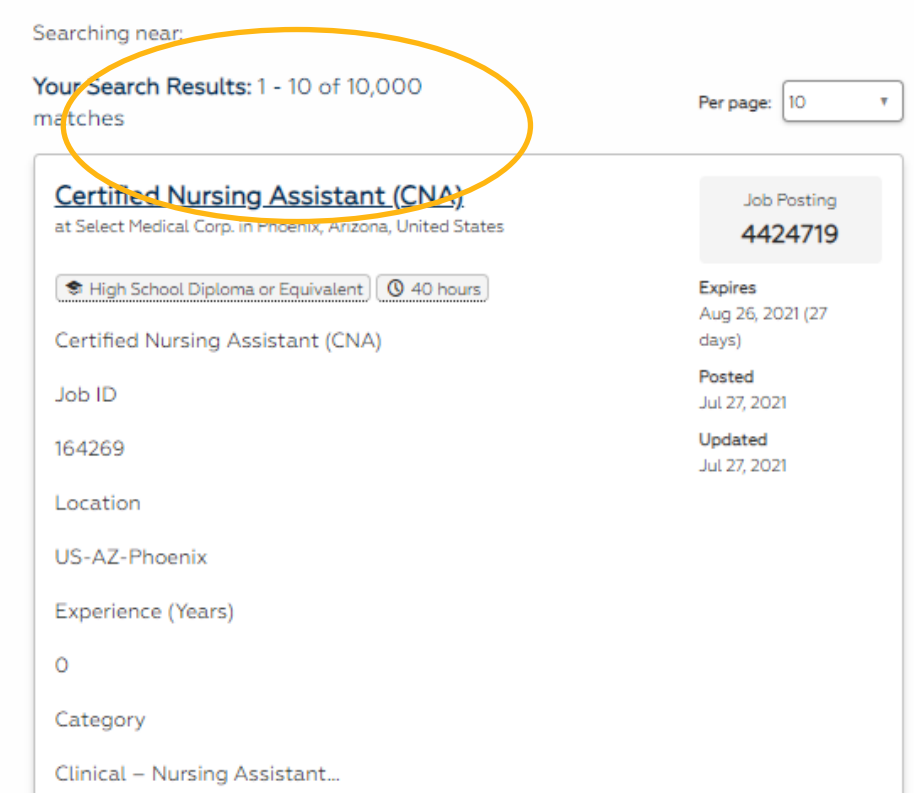

# Questions? Contact ARIZONA@WORK.

# To find your local ARIZONA@WORK office visit: <https://arizonaatwork.com/locations>

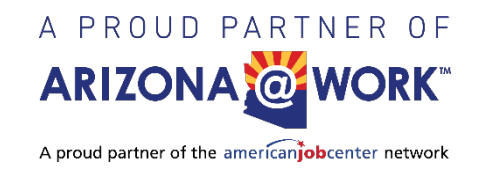